### Click the **channel** for which you want to set the video in the list of video streams. 2. Video Stream For Each Channel Setting

Setup

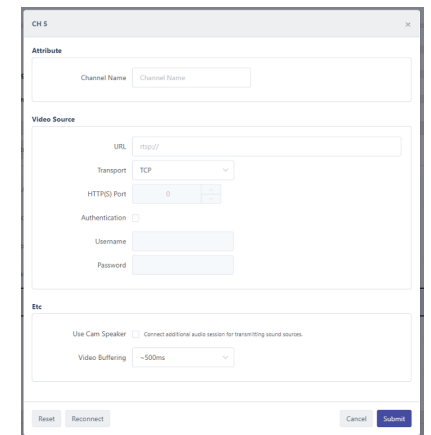

# **Quick Guide** CANZ **ZN-AIBOX-STD**

**MZ09AU01\_Rev00**

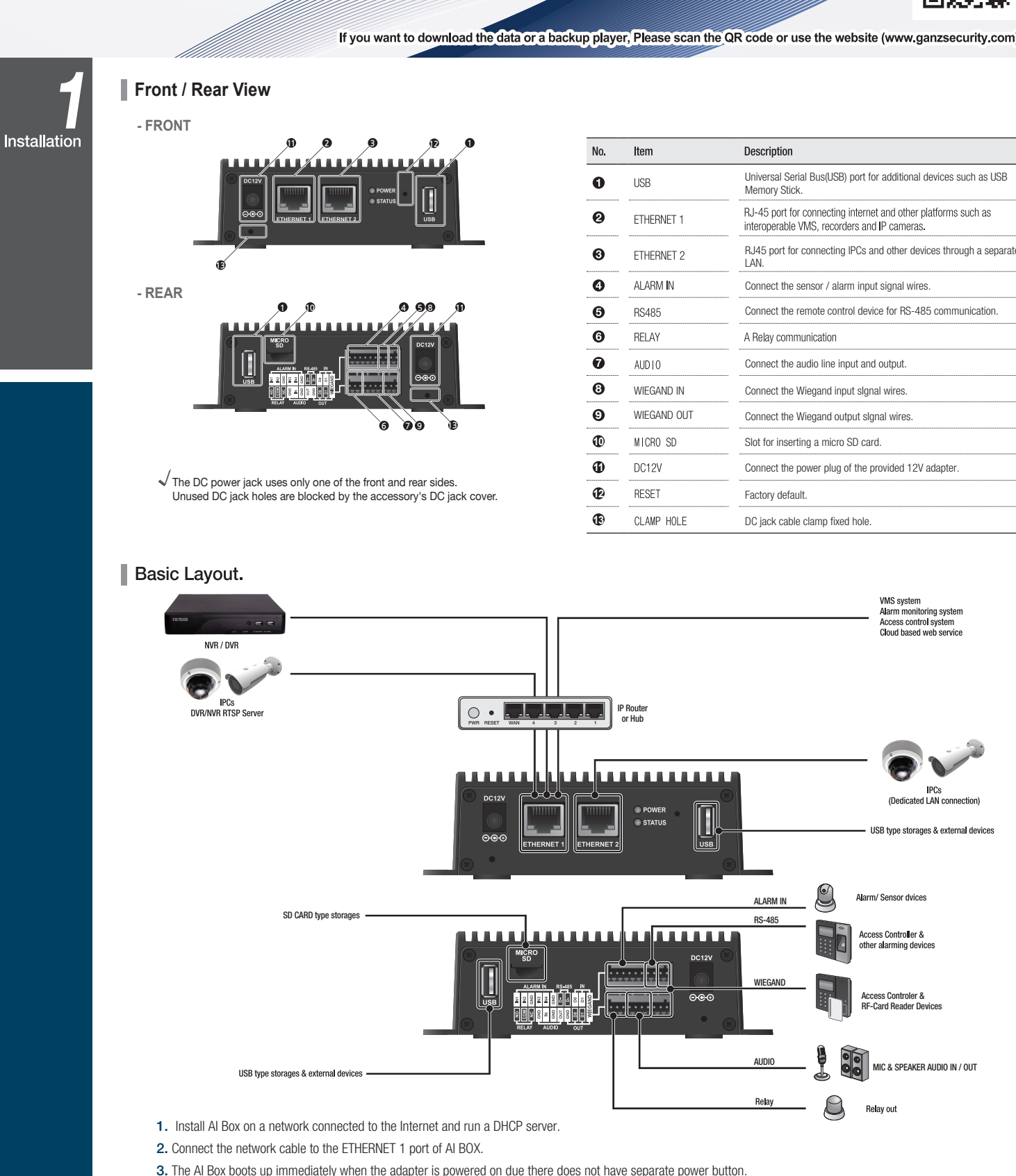

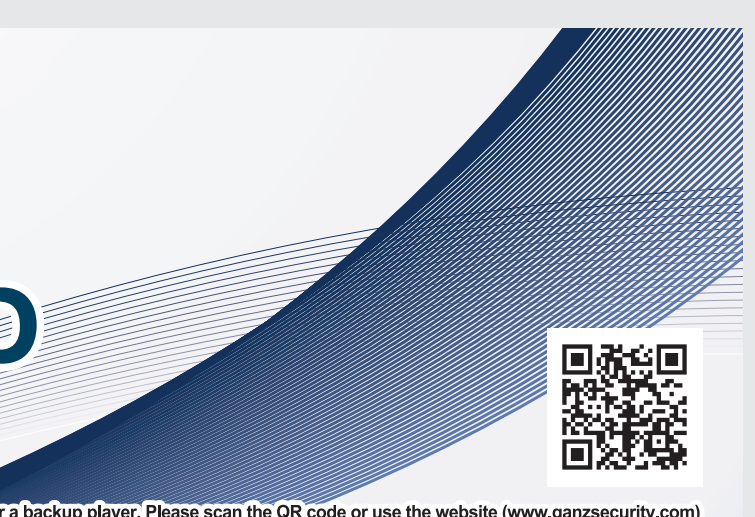

4. It takes about 1 minute for connecting to the PC after the device completes booting.

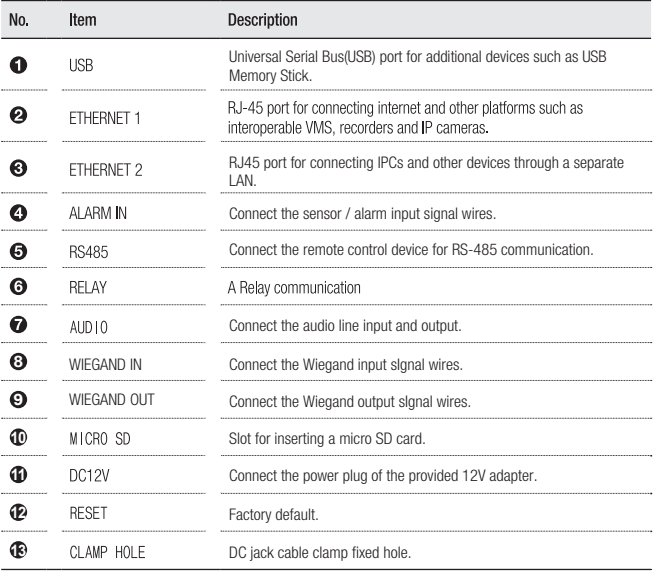

Set up multiple channels of video streams at once. You can set up multiple channels of video streams in bulk using copy and paste, as well as features such as Apply to All. To use the Bulk Setup feature, click the 'Edit Video' button in the Video Stream Settings area.

# Check The Video Stream Connection Setting

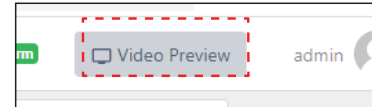

You can check that the video stream you have set up is being received correctly. To check the receiving video stream, click the 'Video Preview'.

### 4. Multiple channels of video stream at once

Q Search Cameras For Edit Video . . . . . . . . . .

### **5.** Searching for setting ONVIF cameras

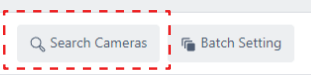

### ① Enter the Channel Name

ONVIF is a standard for the interoperability of physical security devices. For network cameras that support the ONVIF standard, you can set up video streams using Discovery. To use the discovery feature, click the 'Search Cameras'.

# ② Enter the RTSP URL of the camera.

③ Select a transport protocol. The transport protocol specifies the protocol of the transport layer used to import the video stream.

Search for your camera in the ONVIF search pop-up, then enter your credentials to see a list of video streams supported by your camera. Assign the streams you wish to analyze to a channel on the AI Box.

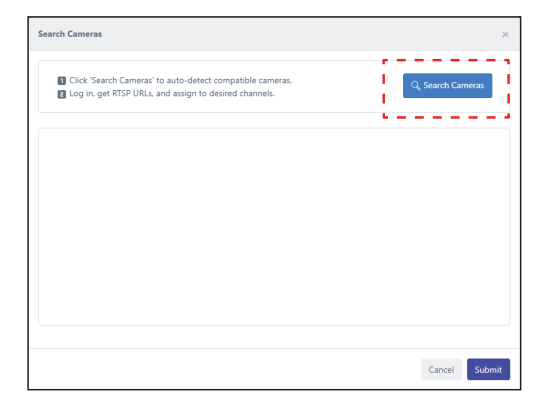

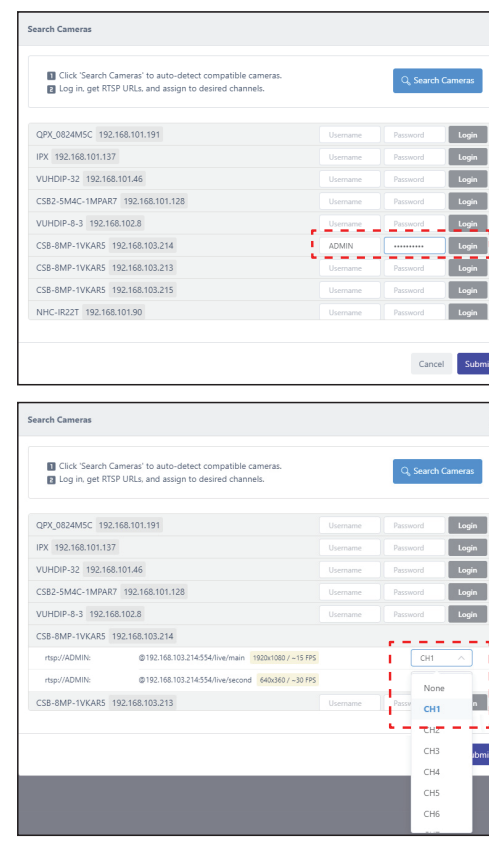

④ Set the credentials needed for receiving the video stream. Usually, the ID and password of the IP camera are used.

⑤ If you want to use a camera speaker, check the 'Use Camera Speaker'.

⑥ Set the maximum video buffering time. If, due to network conditions or camera types, video information is not transmitted smoothly and is received in a sudden burst, AI Box can redistribute it into smooth videos according to the buffering setting. As the 'Video Buffering' setting is a maximum value, the actual buffering will be less than the set value if there are no problems with the camera and network performance.

The 'Batch Setting' allows you to set the name, RTSP URL, transport, and authentication information for all channels at once. The settings you enter in the Apply All line at the top can be applied to all channels by clicking the tick button for each setting.

# Video clip guide (Refer to the on-line Technical document)

00:00 00:19

# **Video source setup**

- When run for the first time, it shows a list of AI BOX connected to the network. In the ID / Password field, admin / 1234 is entered by default.
- When the AI BOX is in "factory default or factory reset" status, "1234" is set as a temporary password for network settings in the tool
- If the AI Box is not shown, please check the network cable is connected to ETHERNET 1 properly.

## 3. Setting screen

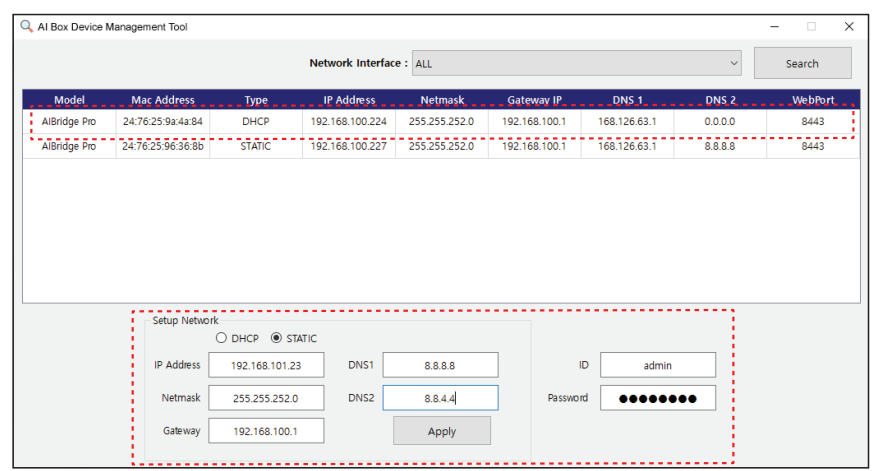

### 4. Screen after settings applied

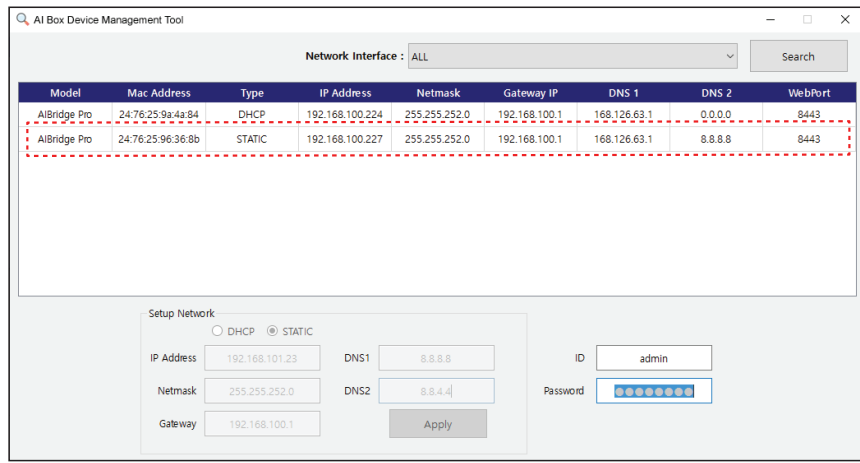

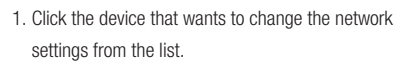

Download and install the Device Management Tool from the link below.(www.ganzsecurity.com) AI BOX is possible to search the device's IP and set the network via the Device Management Tool program DeviceManagementTool

- 2. Enter the network information to set in the Setup Network section below.
- 3. Enter the ID / Password of the device. - If the AI Box is in "factory default or factory reset", enter admin / 1234.
- 4. Click the Apply button.

When the install file runs, the firewall setting window will appear as below. For smoothly using, it is recommended to allow the entire network.

# 2. Running screen

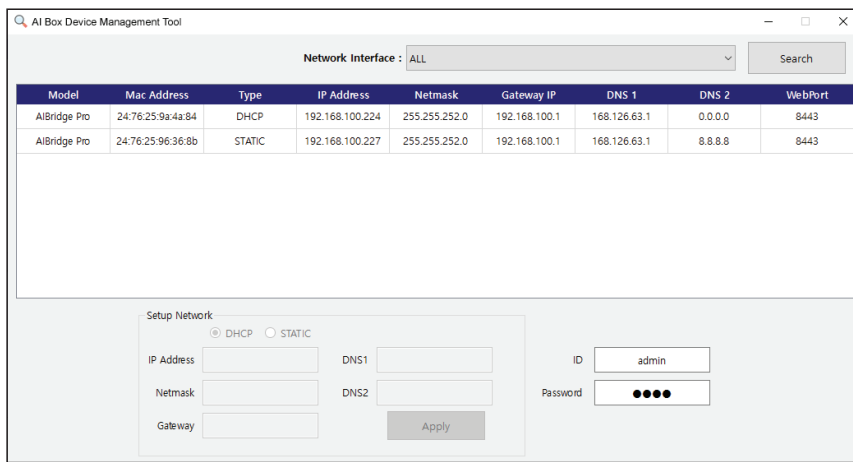

# Search for devices on the network

Windows Security Alert Windows Defender Firewall has blocked some features of this r<br>Firewall has blocked some features of discovery tool on all public, private and networks.<br>C. Mame: discovery tool<br>Path: C:\users\software\ganz\_software\ inicate on these networks Domain networks, such as a workplace network! Private networks, such as my home or work network Public networks, such as those in airports and coffee shops (  $\begin{tabular}{|c|c|c|} \hline & & & & & & \\ \hline & & & & & & \\ \hline & & & & & & \\ \hline & & & & & & \\ \hline & & & & & & \\ \hline & & & & & & \\ \hline & & & & & & \\ \hline & & & & & & \\ \hline & & & & & & \\ \hline & & & & & & & \\ \hline & & & & & & & \\ \hline & & & & & & & \\ \hline & & & & & & & \\ \hline & & & & & & & & \\ \hline & & & & & & & & \\ \hline & & & & & & & & \\ \hline & & & & & & & & & \\ \hline & & & & & & & & & \\ \hline & & & & & & &$ 

To enable the AI Box to receive and analyze video from a camera, you must first set up the camera's connecting information.

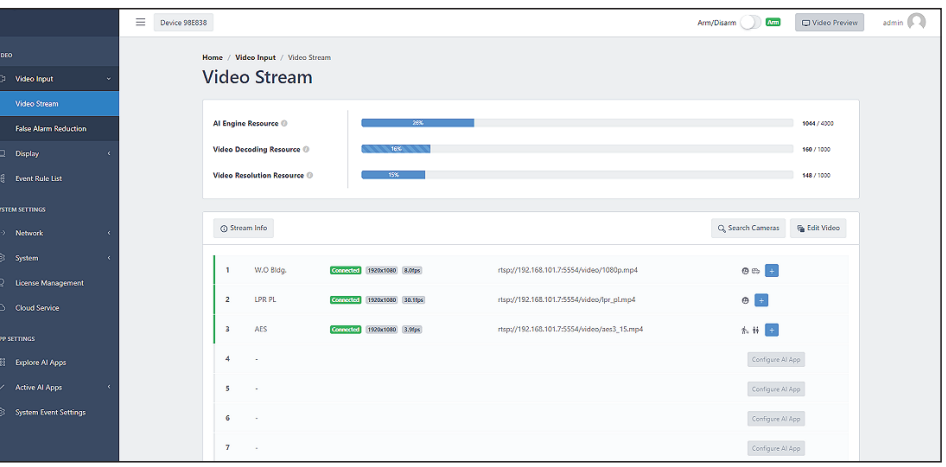

Click the 'Video Stream' in the sidebar navigation menu displays the settings menu for receiving video from the camera.

- ① The 'AI Engine Resource' displays usage relative to maximum AI processing capability. Each app requires a different AI processing capacity, so be careful not to set over the maximum processing. The 'Video Decoding Resource' shows current usage based on the maximum amount of video the AI Box can receive and process from the camera. The 'Video Resolution Resource' shows the usage against the maximum resolution available on the AI Box. No item will exceed the limit.
- ② The 'Video Stream' settings allows you to set the video stream information accessible over the network.

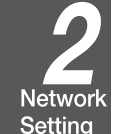

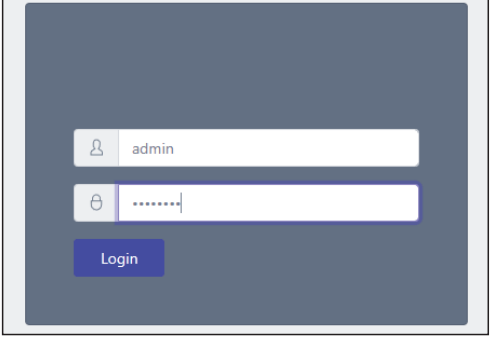

Camera Video Input Setting

# 1. After a while by pressing the Apply button, the network setting of the device will be updated in the list.

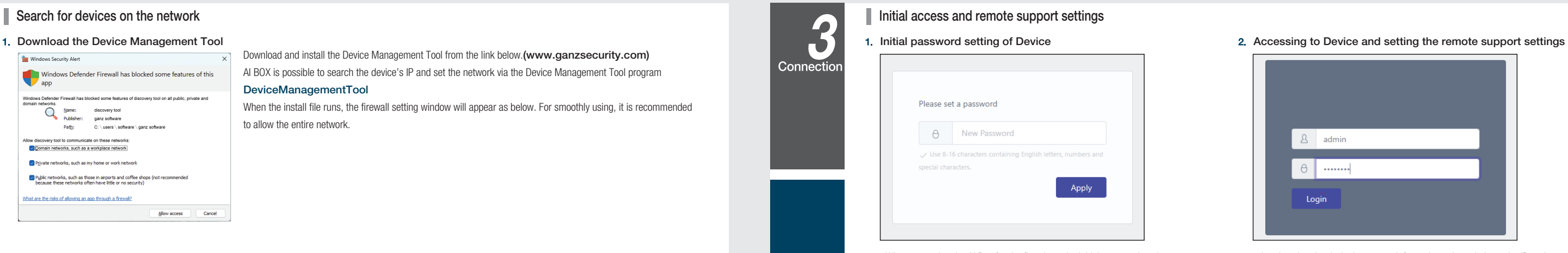

- If the network settings have not been changed, it is due ID or Password being incorrect, please check again.
- 2. After setting the network, double-click the device information in the list to access the AI BOX. - The AI Box webpage will open in the default browser in Windows
- (Recommended Web Browsers: Google Chrome, Firefox and IE edge)

Enable the Remote Assistance function in the Setup > System Management > Technical Support menu. You can receive remote technical support by sharing the Mac Address and Remote Code displayed on the UI.

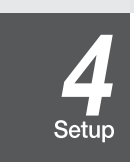

Connection

- When accessing the AI Box for the first time, the initial password setting UI is displayed. Set the password want to use.
- The password can use the alphabet, numbers, and special characters, and it should be set to 8 to 16 characters.

# 3. Remote support Settings

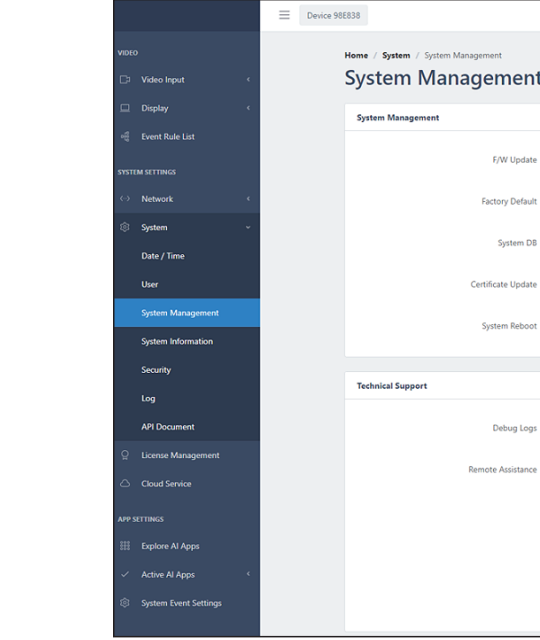

- Log in using the device's account information using admin as the ID and the password set in the previous step.

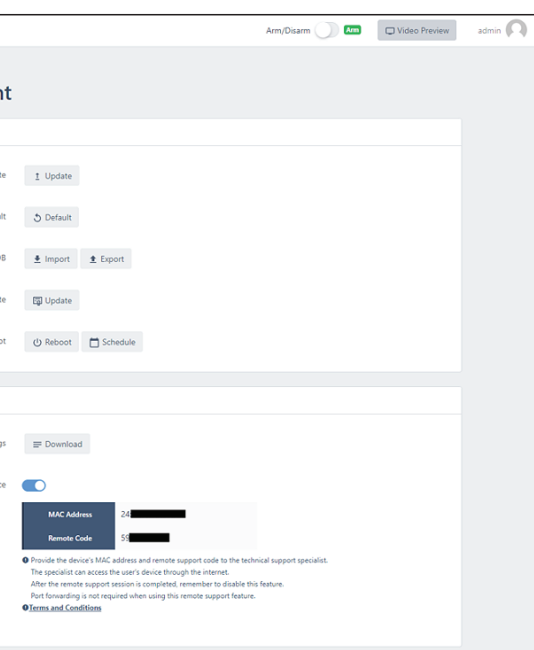